# iBoot Cloud Service Provisioning Manual

#### General Description

This guide details how to use the provisioning feature of the iBoot Cloud Service. Provisioning is a means of storing configuration files for iBoot series of devices and using the iBoot Cloud Service (iBCS) to push these configurations into one or more devices. Configuration files can be created through iBCS and downloaded for local storage. Configuration files are standard Comma Delimited (CSV) files and can be edited directly on the iBCS website or with a text editor.

#### Device Configuration Options

From the main menu of the iBoot Cloud Service, select Device Configuration. Several option are available from the Configuration Page

- 
- Upload Provisioning List Uploads devices to be auto configured upon detection
- 
- Saved Configurations **Manage configuration files**
- 

• Upload Configuration Spreadsheet Uploads completed configuration files to iBCS

• Device Configurations Download or edit existing device configurations

- 
- Clone Configuration Push configuration files to device or copy to a new file

# Creating Configuration Files

To create a configuration file, go to **Saved Configurations** and select **Create New**. Select the Device Type for this configuration file and provide a name for the file. A web page form is presented with all the configuration options for the

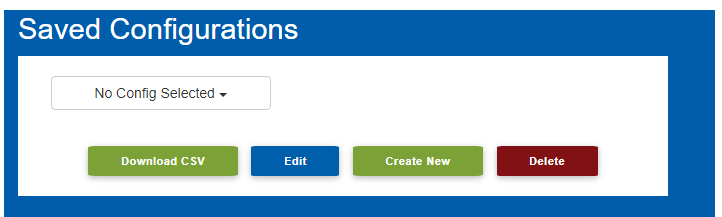

Device Type selected. Enter the desired configuration options and click Save at the top of the page. Not all options need to be edited. Options not edited will remain as shown, or as already configured in any target device. At any time, click on the **Reset** button to return all values to their default settings. When satisfied with the changes, click **Save** at the top. When finished click **Back** to return to the main configuration page.

There are several variables that can be used to give multiple devices that use the same configuration unique characteristics.

- **[?d Location]** will insert the location of the iBoot into the string
- **[?d Increment]** will insert a number into the string. The incremental numbers will be relative to the location of the iBoot.
- **[?d mac]** will insert the last 3 segments of the MAC address of the iBoot.

Dataprobe Inc 1 Pearl Court, Suite B Allendale New Jersey 07401

## Editing Configuration Files

Configuration files can be edited either directly from the web portal or offline using a CSV compliant editor. Stored configurations can be found in two ways:

To find configurations based on a specific device, go to **Device Configurations**, and

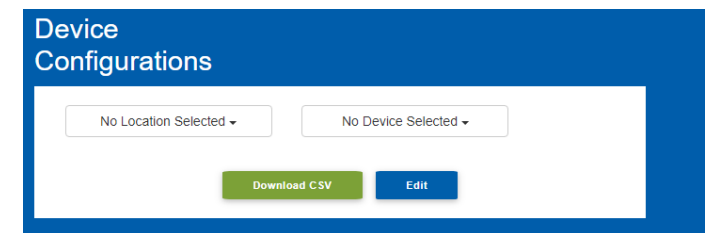

select the location where the unit is assigned, then the name of the device. Select **Edit**, complete the changes and click either **Save** or **Reset** to save or keep the original file. If you would like to save the file with a new name, it is necessary to first use the Clone process, detailed below.

**Saved Configurations** 

No Config Selected -

To edit existing configuration files, go to **Saved Configurations** and select the desired configuration.

Although editing online is recommended, editing is possible using a CSV file editor such as [ModernCSV](https://www.moderncsv.com/) . Excel is not recommended.

# Uploading Configuration Files

Configuration files are uploaded to the service using the Upload Configuration section. Click on **Upload Configuration Spreadsheet**, select the desired file. The name of the file will be automatically assigned based on the content of the spreadsheet in the name row of the file. The filename is not used.

## Assigning Configuration Files

Devices can be configured using either another device registered in the system, or a configuration file. Use the **Clone Configuration** Section for this process. First select the source of the configuration, by selecting either **Device** or **Configuration** from the **Source Type**, then select the specific configuration from the available options. Next select the **Target Type**, either **Device** or **Configuration**. Selecting an existing configuration will overwrite the existing configuration with the source one. To save the configuration with a new name

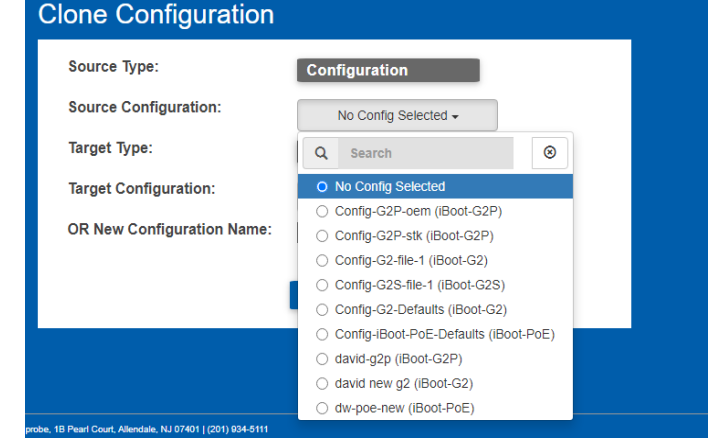

(Save As) Enter a **New Configuration Name** in the space provided.

Dataprobe Inc 1 Pearl Court, Suite B Allendale New Jersey 07401

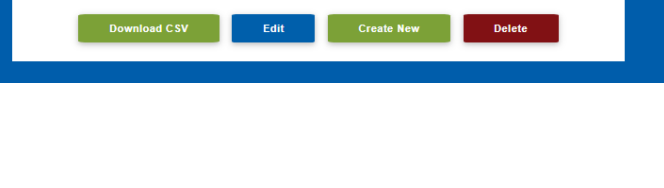

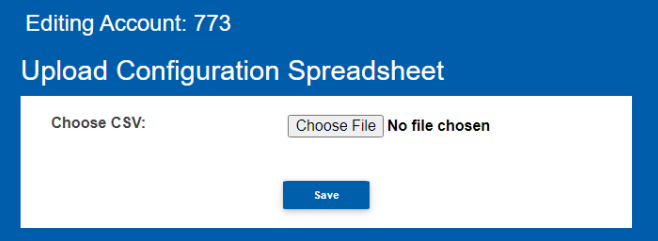